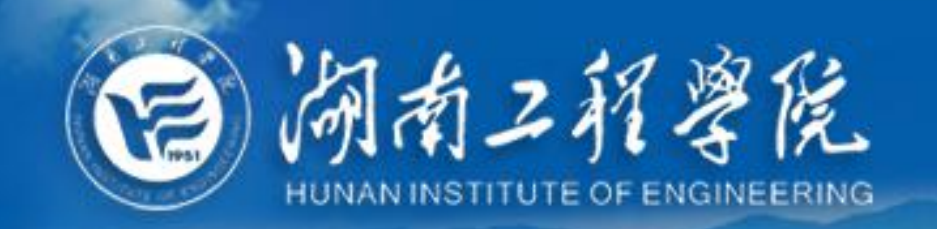

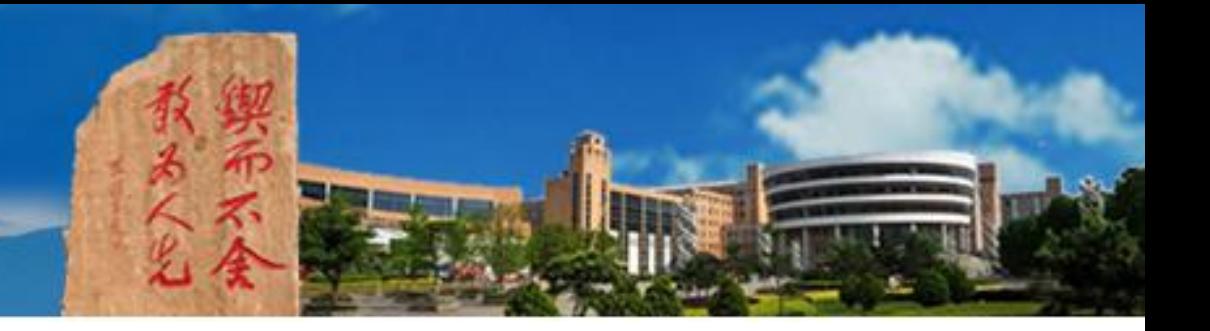

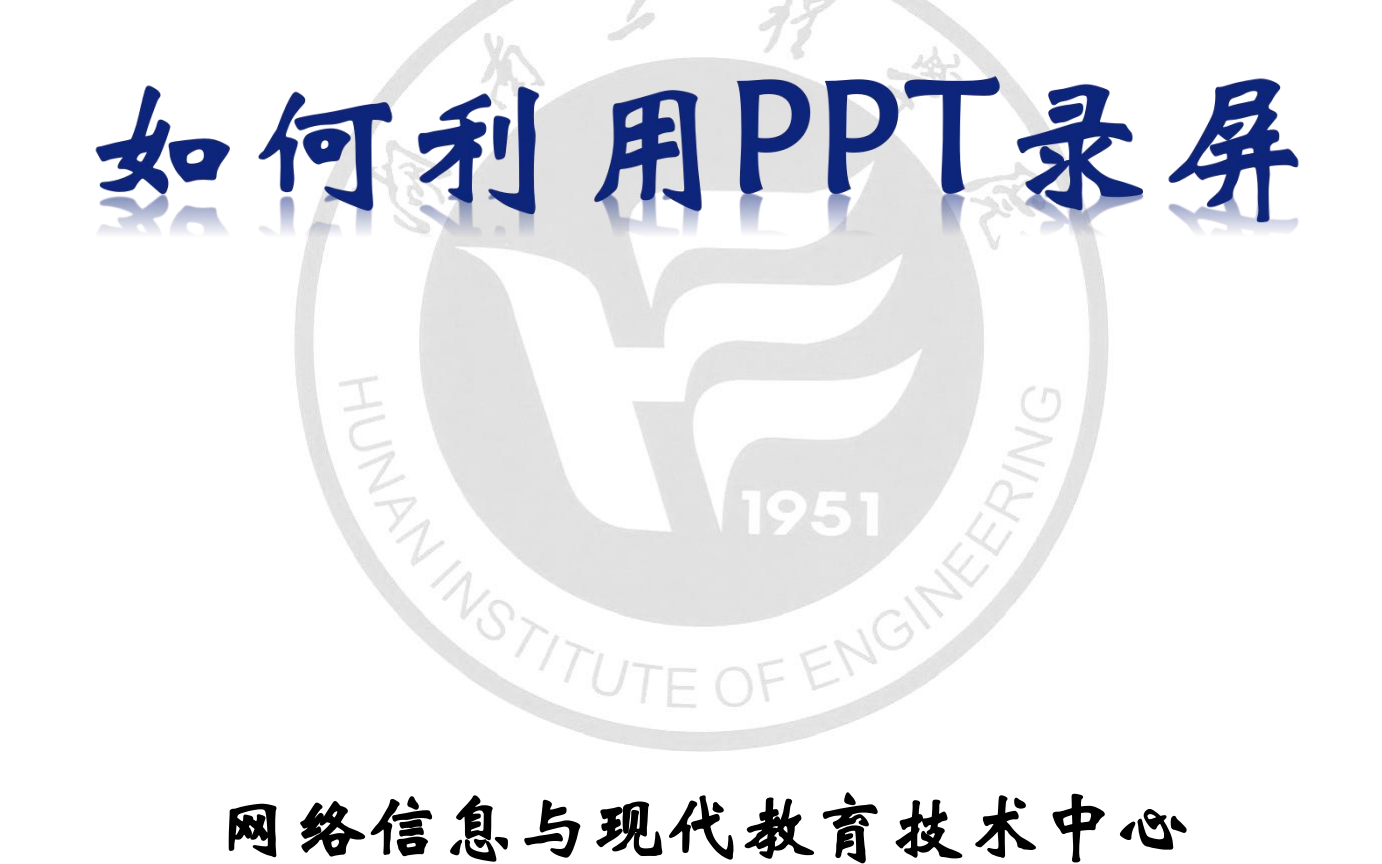

# 2020年2月

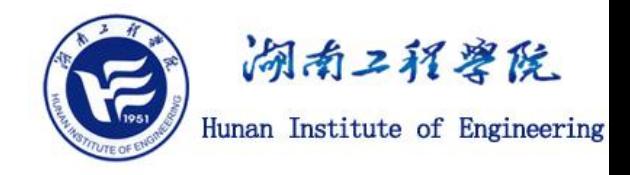

# **特 别 建 议**

**网络教学平台录播课与面授课课时的对比关系通常为:25分钟录 播课≈45分钟面授课。**

**建议每一讲视频控制在8~10分钟。**

**说明:一节45分钟的面授课转换为录播课后,总视频的时长通常在25 分钟左右。 请将其分成3讲录制,每一讲视频的时长约为8~10分钟。 建议保存为"高清720P" 模式的mp4文件。**

**如果希望录制包含教师画面的视频请用EV等录频工具软件。不要用** 后面介绍的方法! **THE OF** 

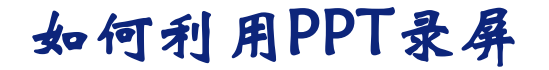

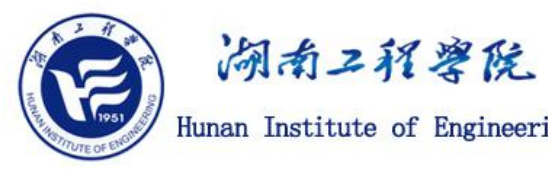

步骤1:打开电脑麦克风或插入带麦克风的耳机(一般用于接听手机的耳机 **线即可) ;或配置具有降噪功能的麦克风。录制环境处于安静,录制电脑软件保持干净。 打开电脑音量开关, 并将音量选取至适合位置。**

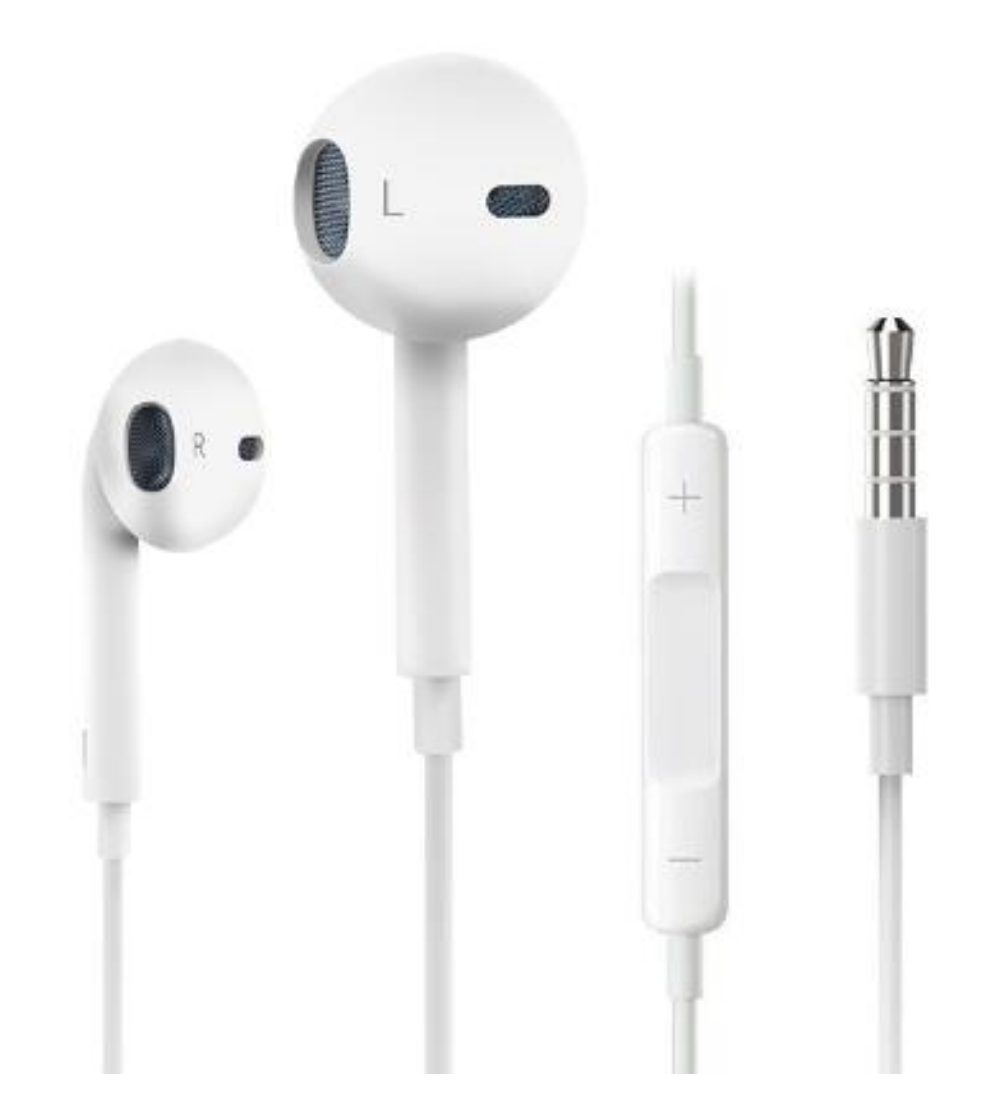

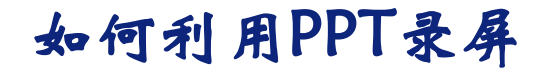

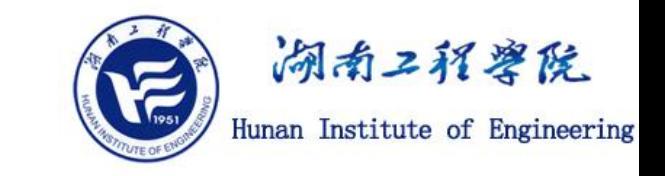

#### **步骤2:在电脑上使用2013及以上版本的Office软件, 打开一个课件PPT, 选择菜单栏里的"插入" —"屏幕录制" 。**

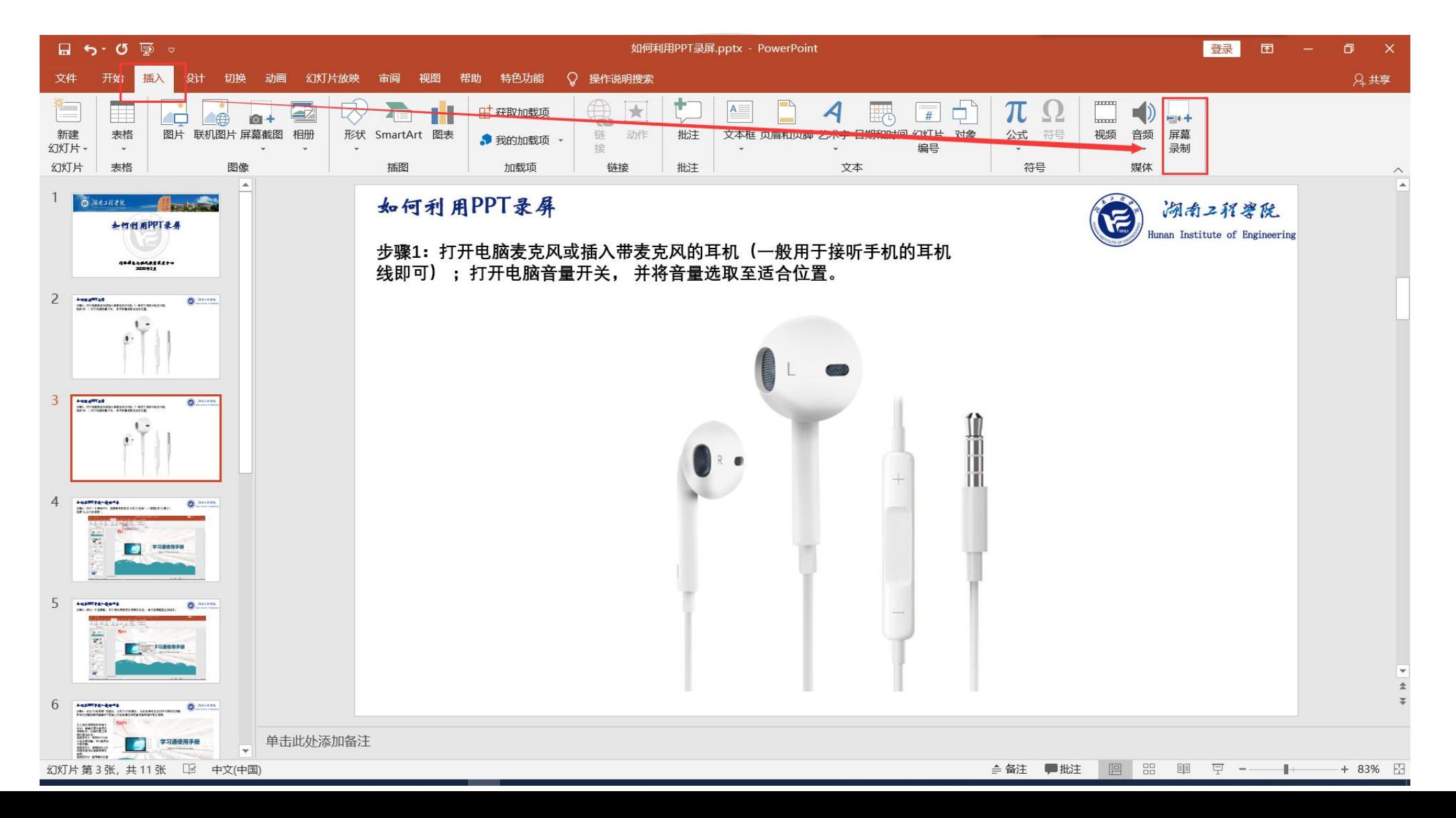

#### 如何利用PPT录屏

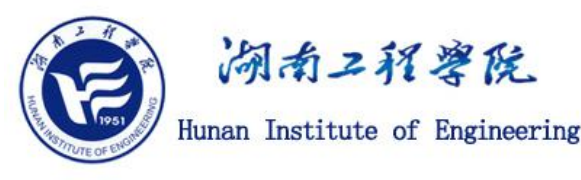

**步骤3:上一步点击"屏幕录制"之后,PPT将缩小到任务栏中,同时屏幕上方出现下图所示** 的录制控件,可以直接点击"录制",此时进行全屏录制;也可以点击选择区域,框选一个 **屏幕区域,则只有此区域内的画面将被录制下来;录制过程中,您通过电脑麦克风的语音 也会录制下来。** $5\sigma$ 

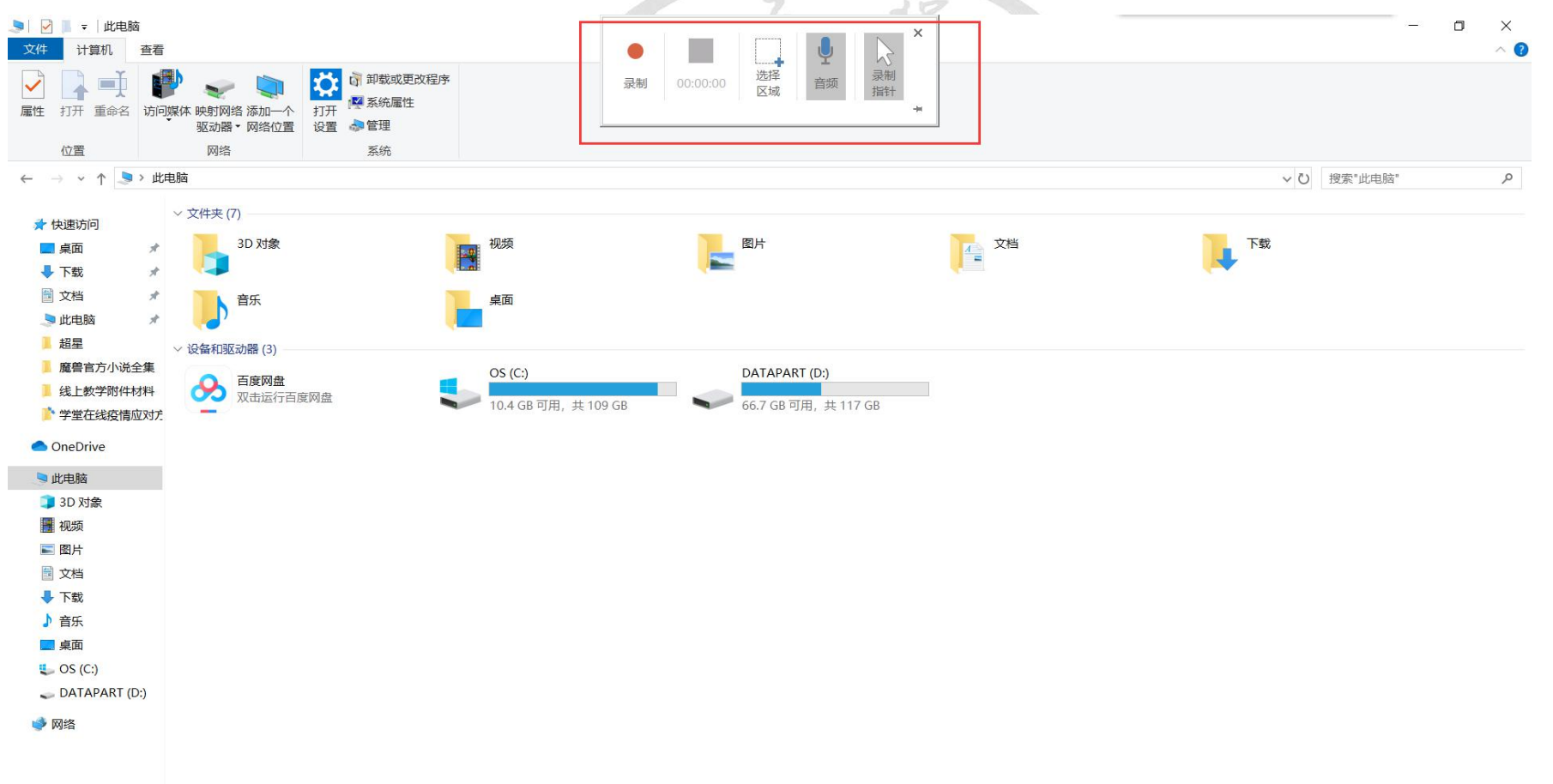

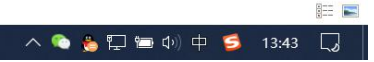

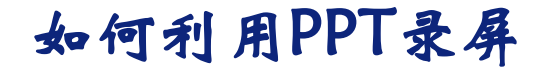

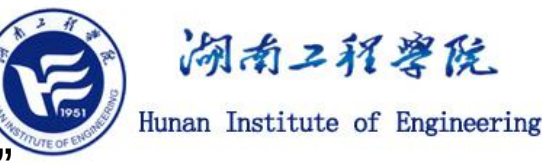

#### **步骤4:上一步点击"录制"之后,屏幕会有一个倒计时,同时提示可以按"window键+Shift+Q" 停止录制。倒计时结束,您就可以开始录制视频了。此时您在录制窗口内的任何操作,打开其他 软件,都将被录制下来。**

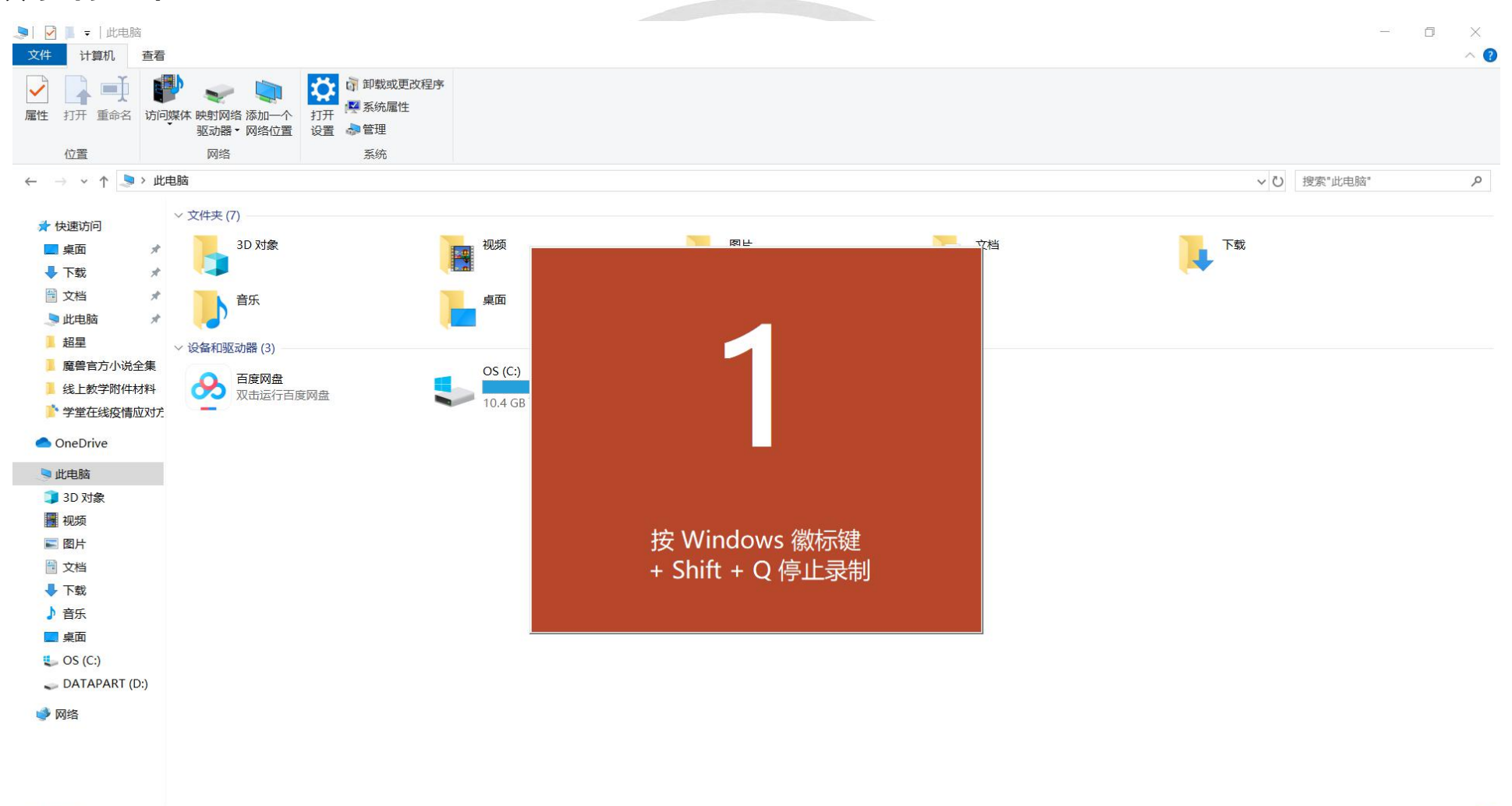

**手口** 

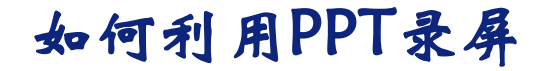

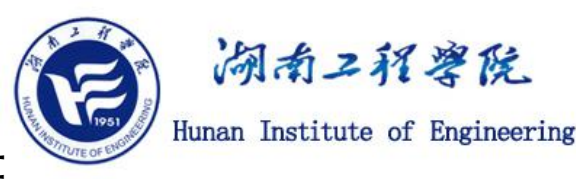

#### **步骤5:若要结束录制,您可以按"window键+Shift+Q"停止录制,也可以将鼠标移动到屏幕 上方正中,在弹出的录制控件上点击结束按钮。**

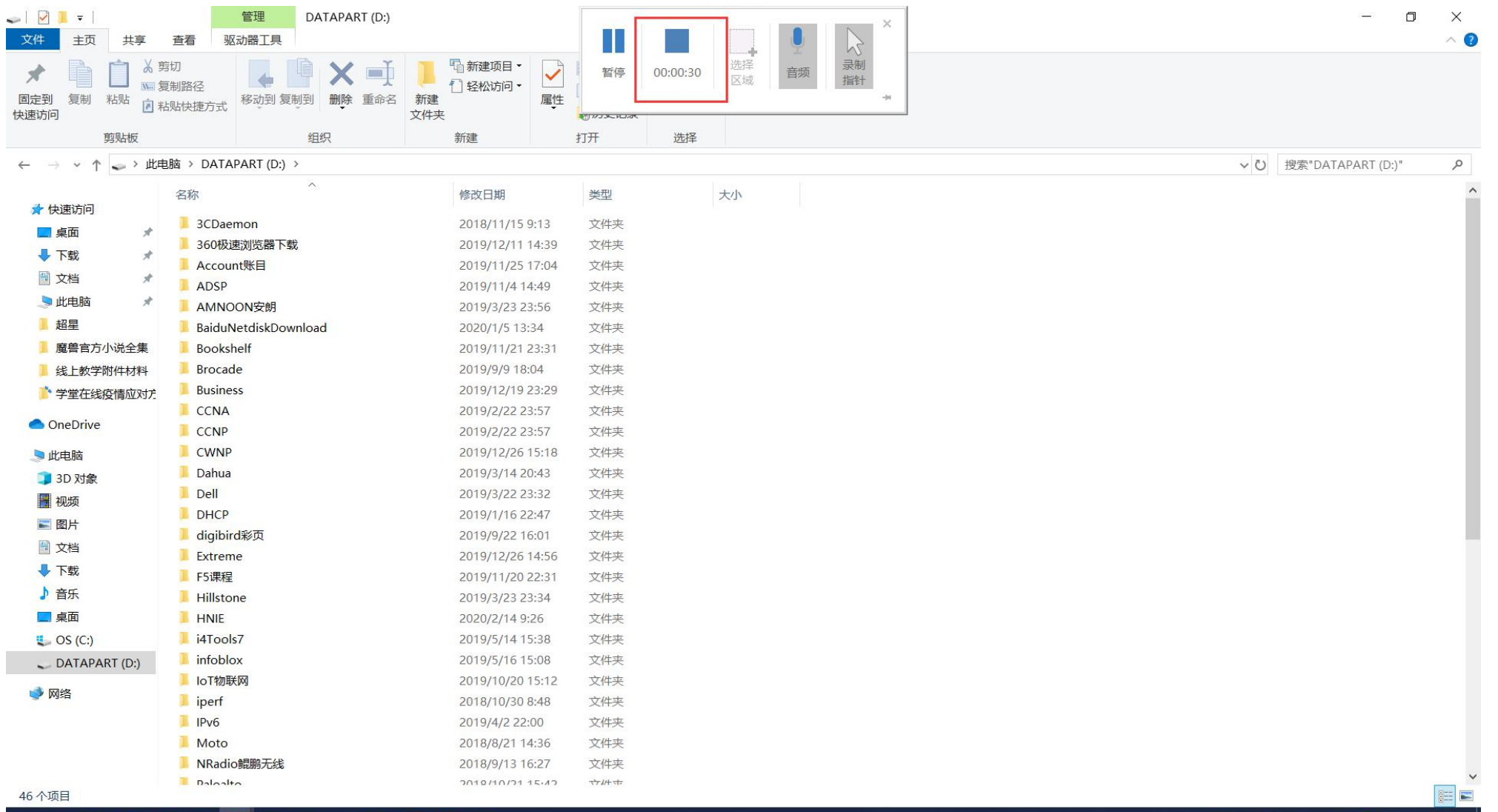

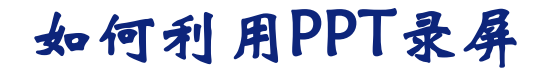

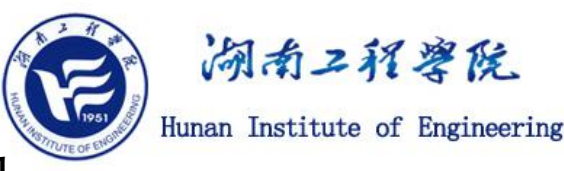

#### **步骤6:录制结束之后,在您操作步骤2的PPT页面,将生成一个视频文件,可以保留在PPT中 进行播放,也可以按步骤7将其另存为其他格式。**

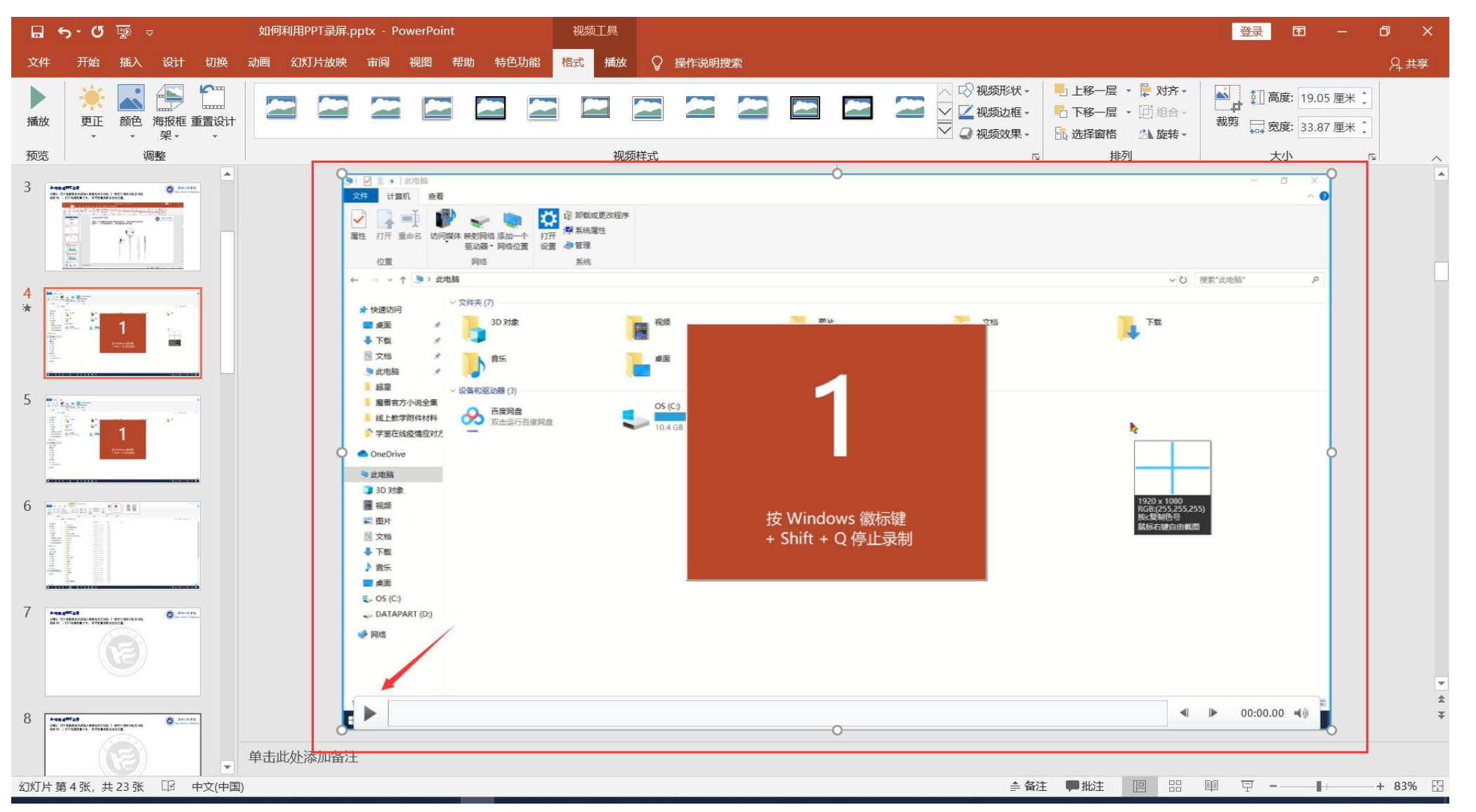

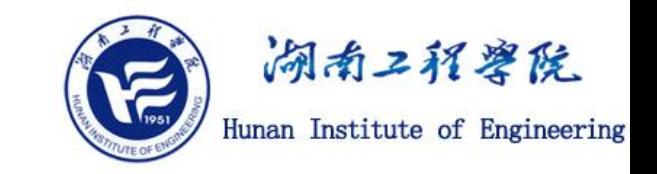

#### **步骤7:右键生成的录屏文件,选择"将媒体另存为" ,将其保存到您指定的位置**

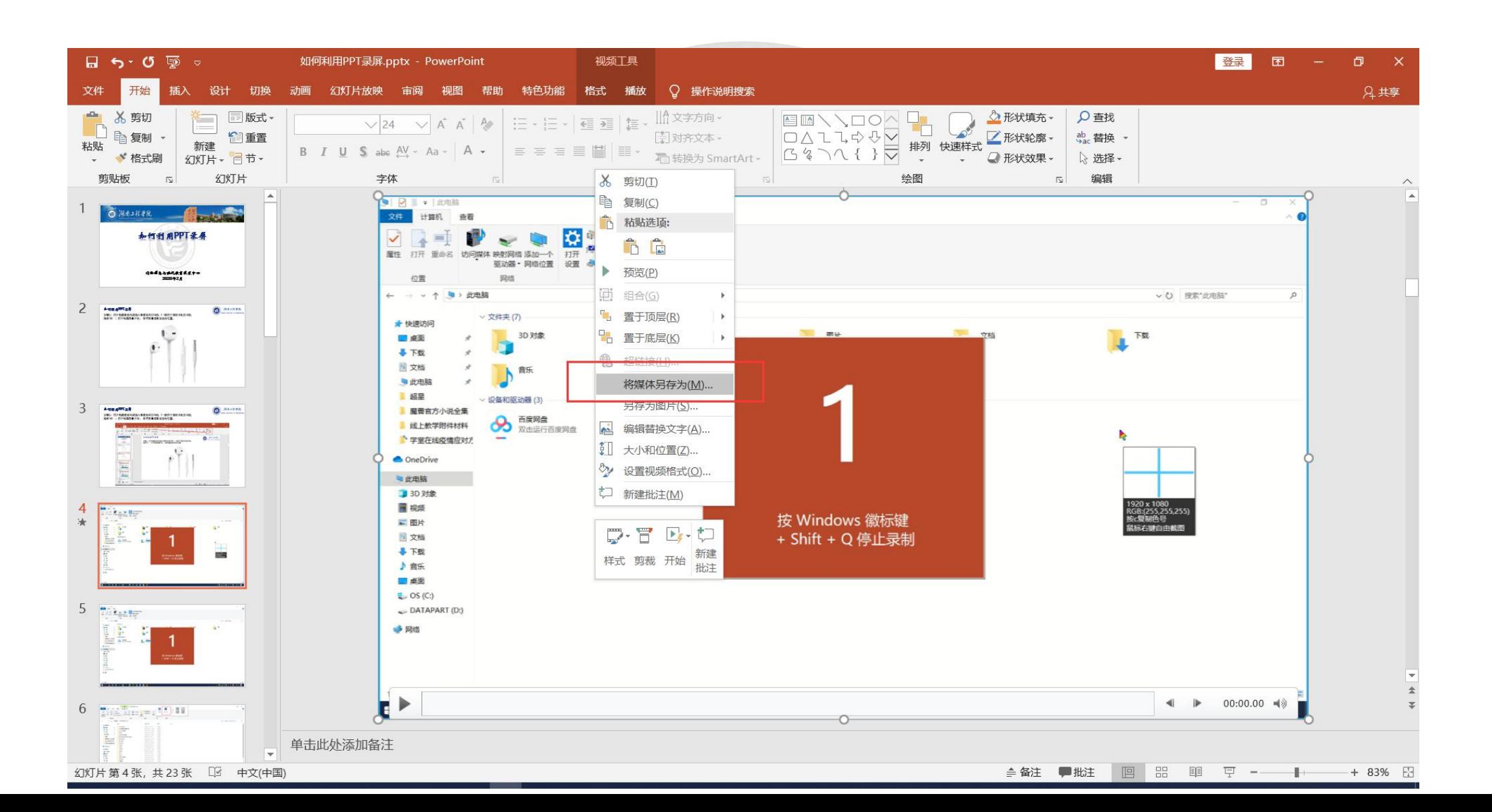

#### 如何利用PPT录屏

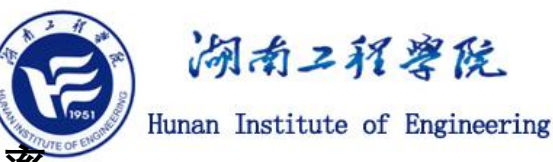

**步骤8:在保存的位置可以看到生成了一个MP4格式的视频文件,可以看到此视频文件的分辨率 为1920\*1080,即1080P的高清格式。**

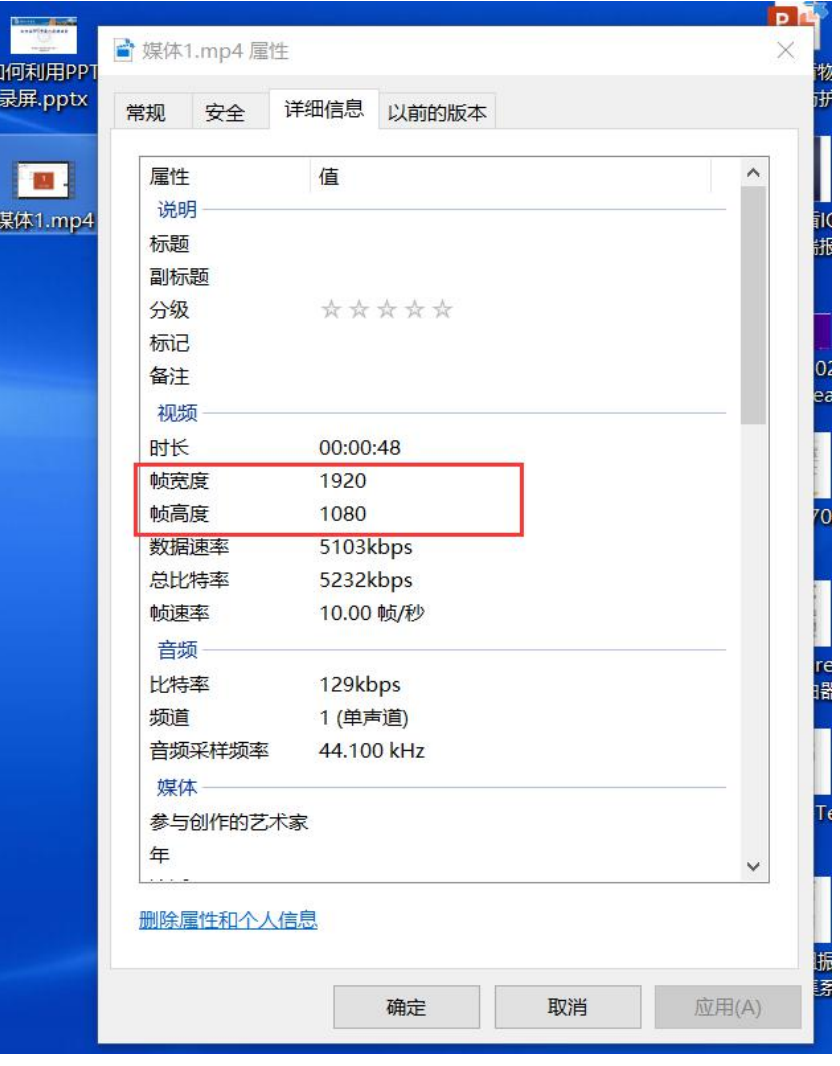

#### 如何利用PPT录屏

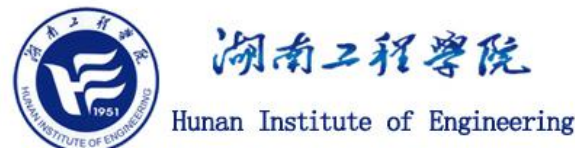

步骤9:1080P的视频文件很清晰,但是同时文件也很大,为了便于上传到在线教学平台, William Institute of Engineering **或者通过其他方式分享出去,建议利用格式工厂或华东理工大大学开发的MP4-to-720P转换软件将其转换 成分辨率小一些的文件。**

### ● 轻量级格式转换小工具"MP4-to-720P"的使用方法:

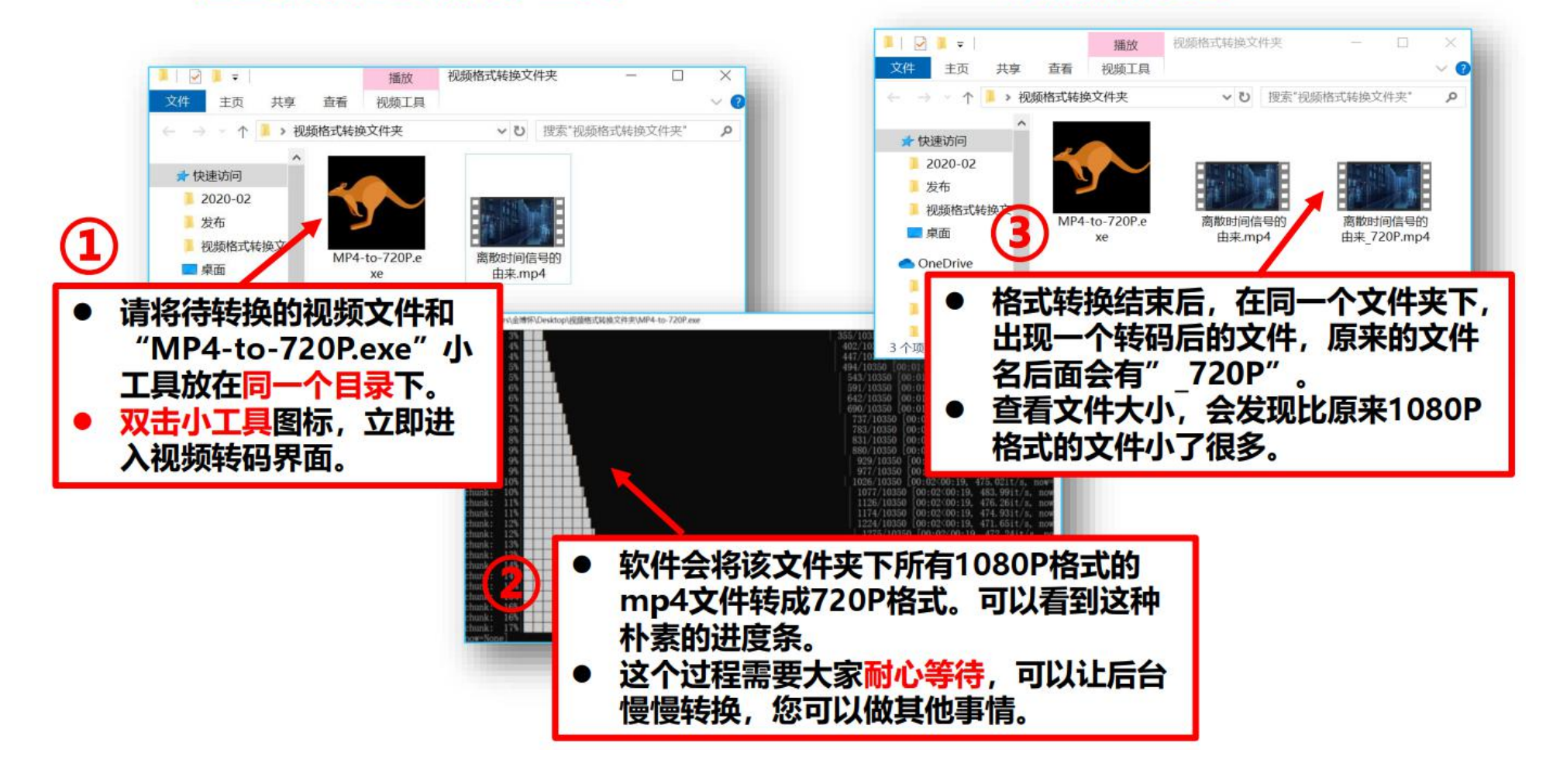

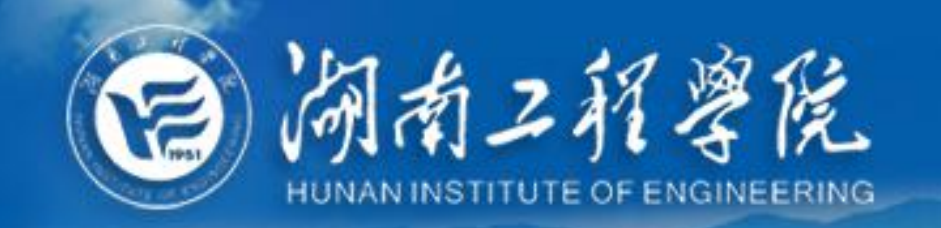

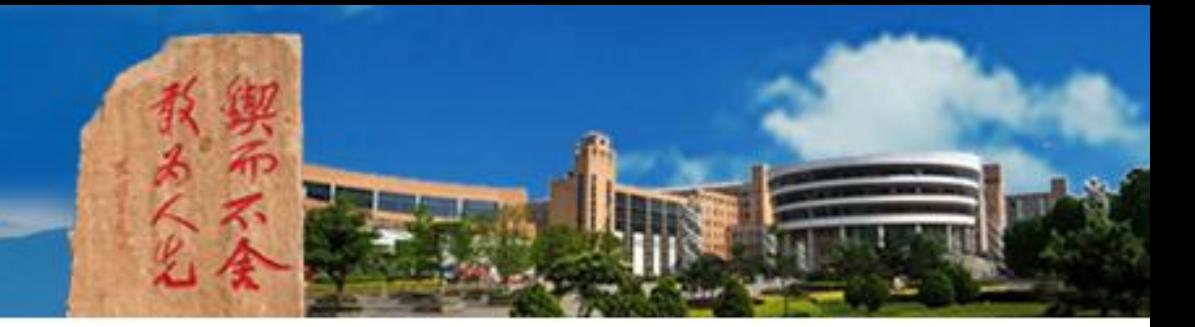

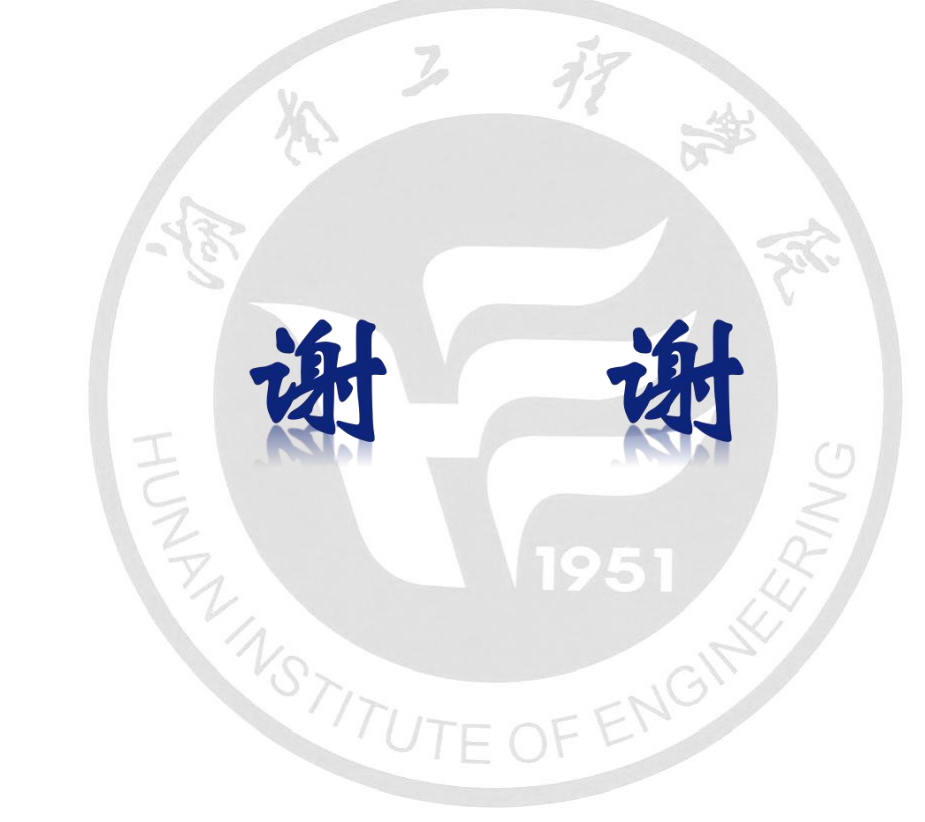

## 网络信息与现代教育技术中心 2020年2月